# GOOGLE CLASSROOM DOCENTI

# Come creare un corso e invitare gli studenti

Collegarsi all'indirizzo

http://classroom.google.com

Appare la seguente videata

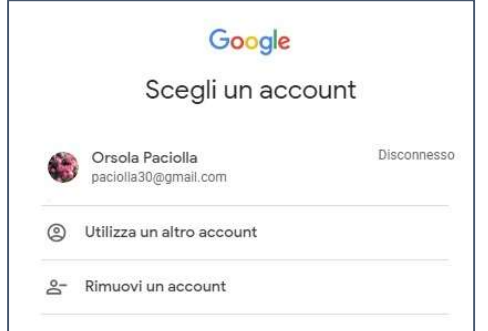

Cliccare su

UTILIZZA UN ALTRO ACCOUNT

# APPARE LA VIDEATA

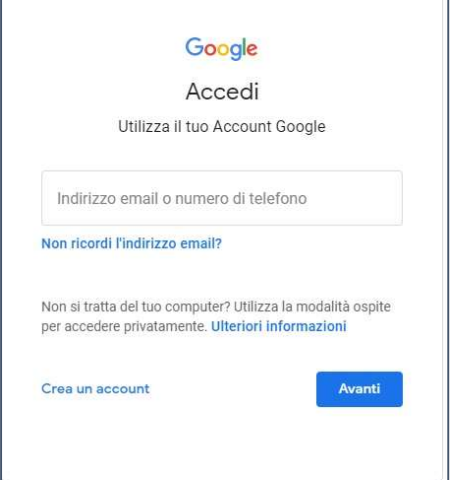

Digitare il proprio indirizzo mail istituzionale cognome.nome@artisticobusto.edu.it

chi ha due nomi deve digitare solo il primo nome

esempio

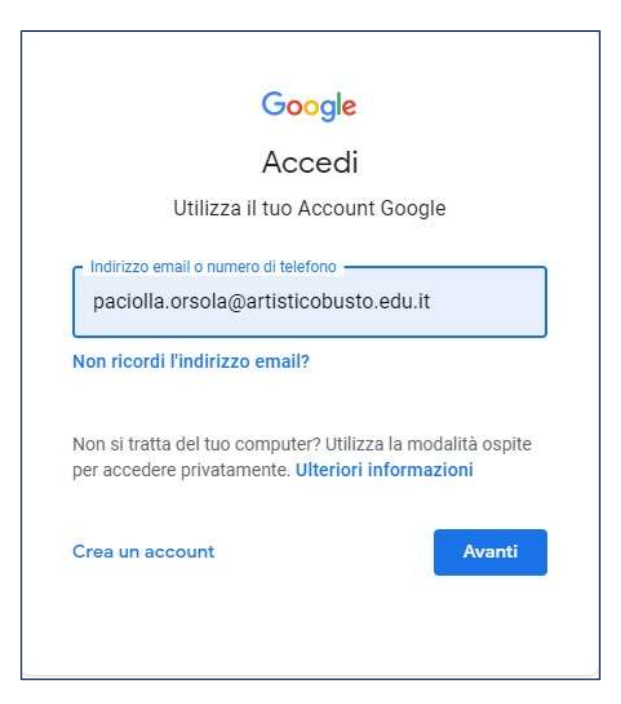

#### paciolla.orsola@artisticobusto.edu.it

cliccare su AVANTI

Il sistema vi chiederà la password

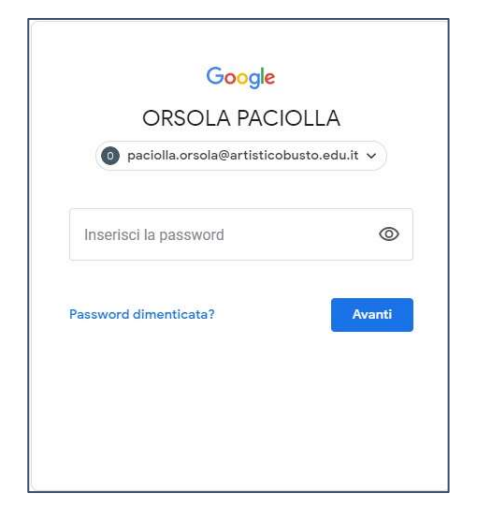

La password è il vostro codice fiscale tutto MAIUSCOLO

#### Si consiglia il cambio password al primo accesso.

Cliccare su AVANTI

Appare

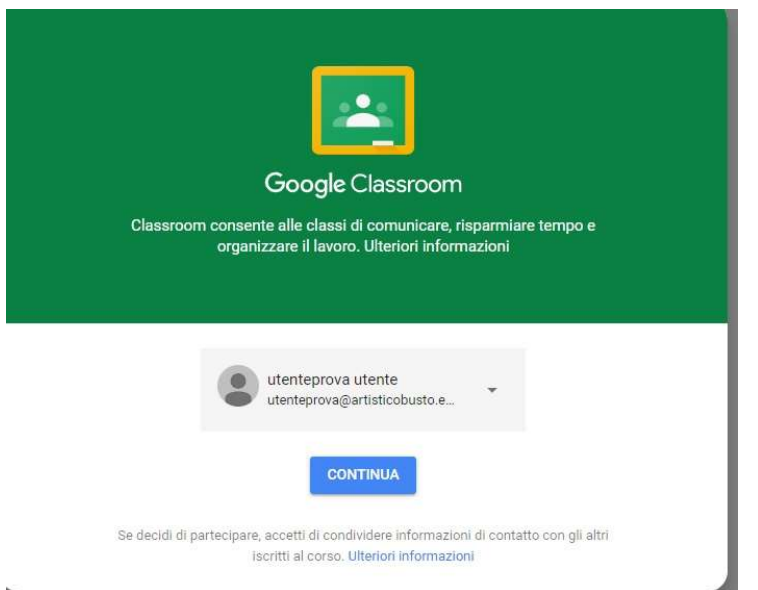

# Clicca su CONTINUA

# scegliere il ruolo **INSEGNANTE**

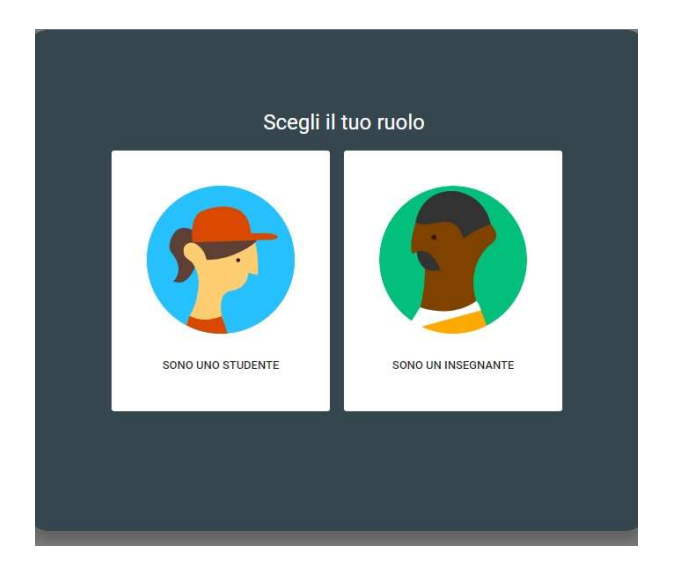

# entrate in Google Classroom

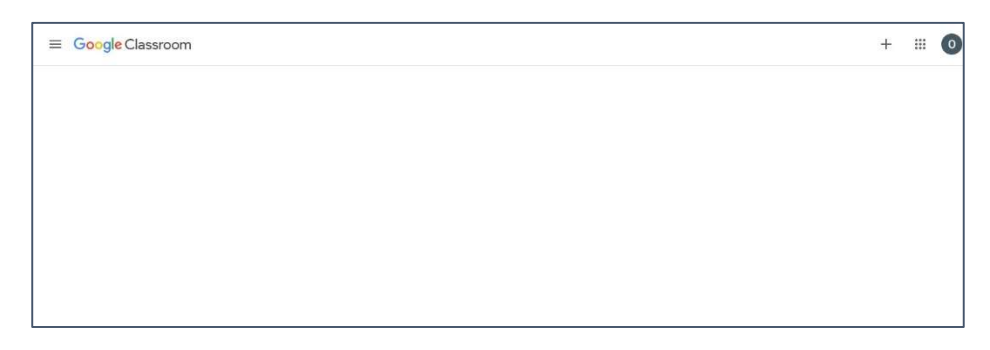

I corsi che andrete a creare sono le vostre classi quindi ogni insegnante dovrà creare un corso per ogni materia d'insegnamento. Anche nel caso di classi parallele dovrà essere creato un corso per classi.

Per creare un corso cliccare sul +

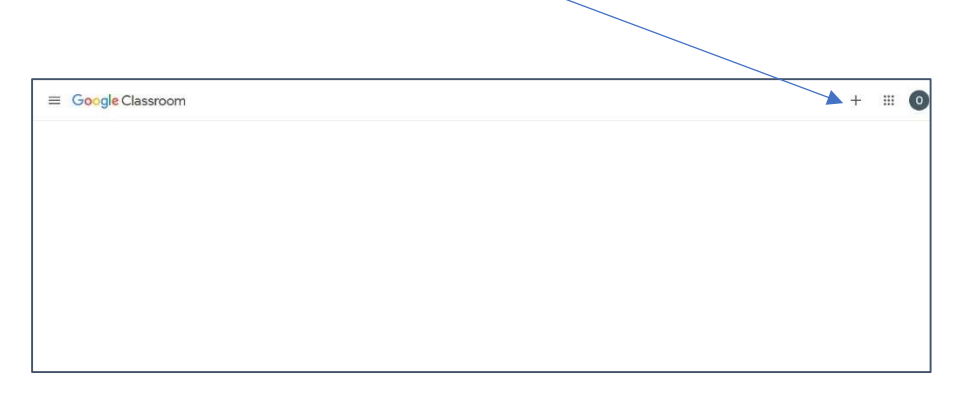

#### Scegliere CREA CORSO

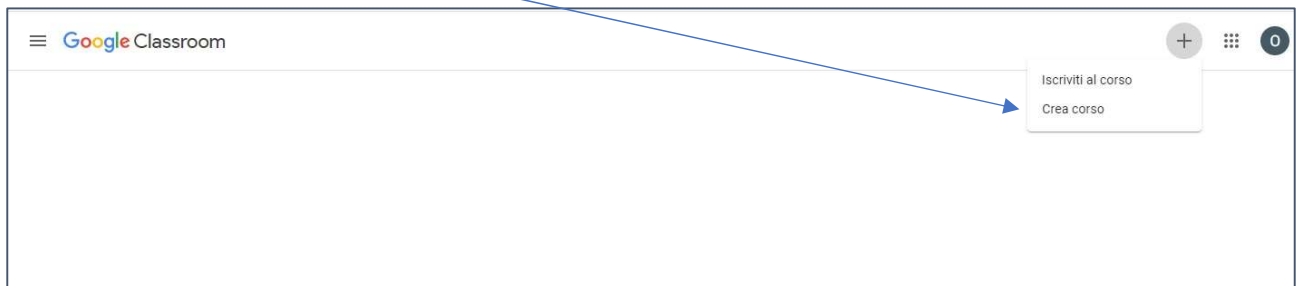

#### Appare

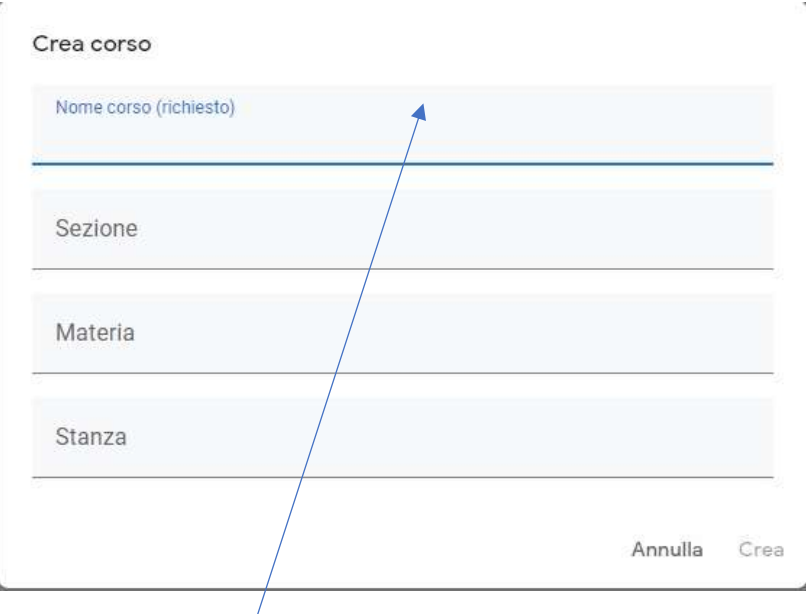

### Digitare il nome del corso

Esempio MATEMATICA CLASSE 1I

#### DIGITARE CREA

#### APPARE

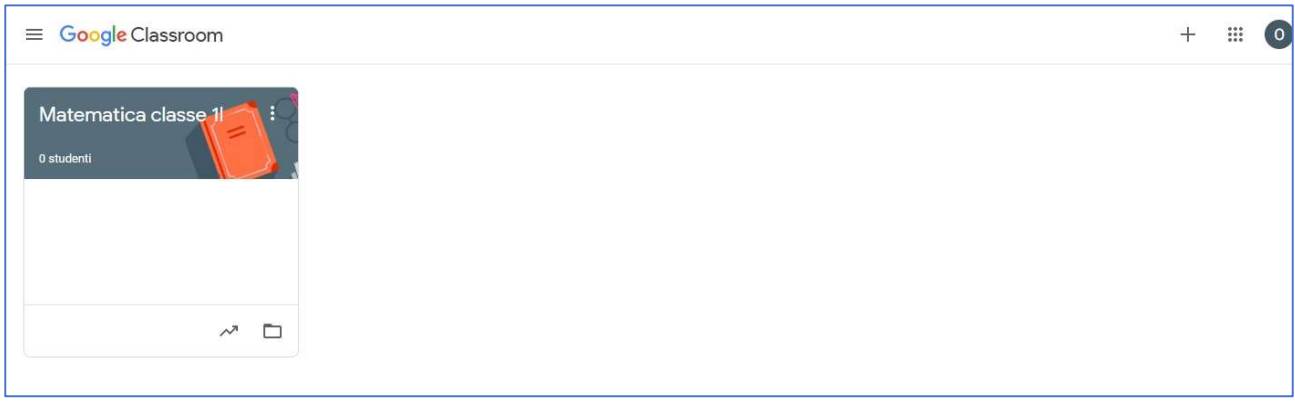

Creato il corso bisogna invitare gli studenti TRAMITE CODICE CORSO

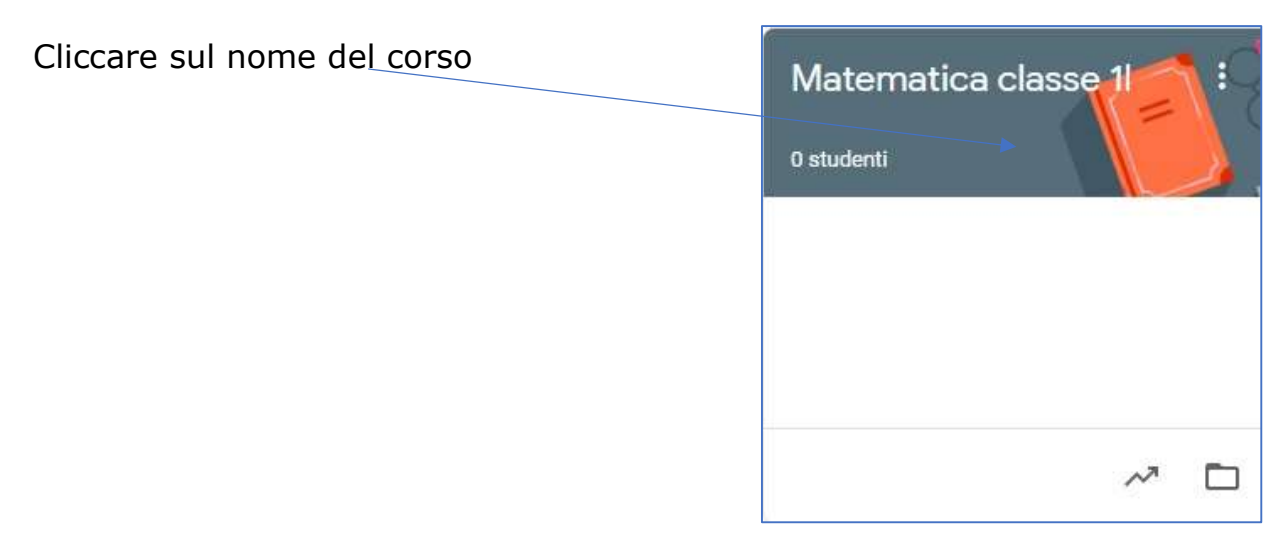

#### APPARE

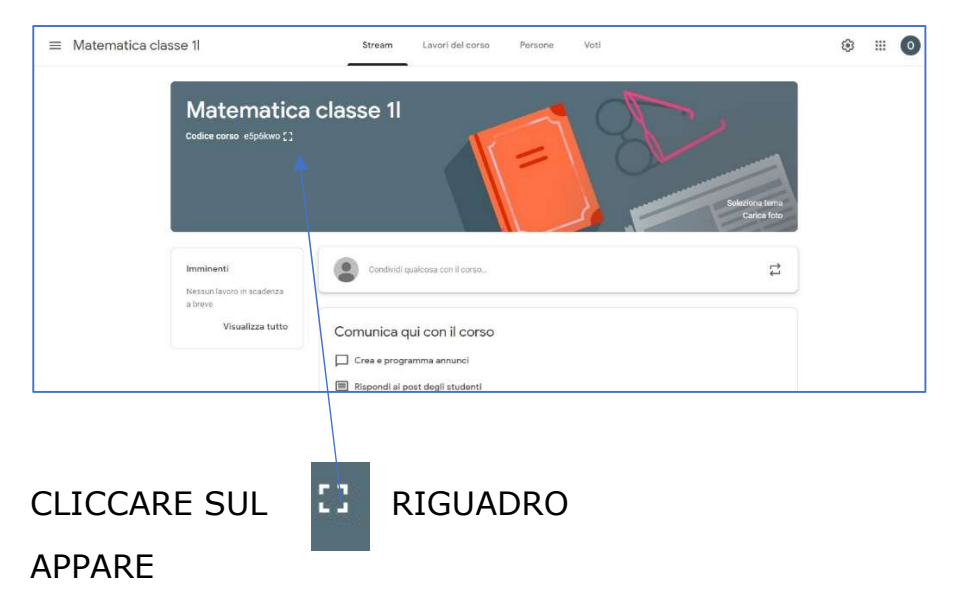

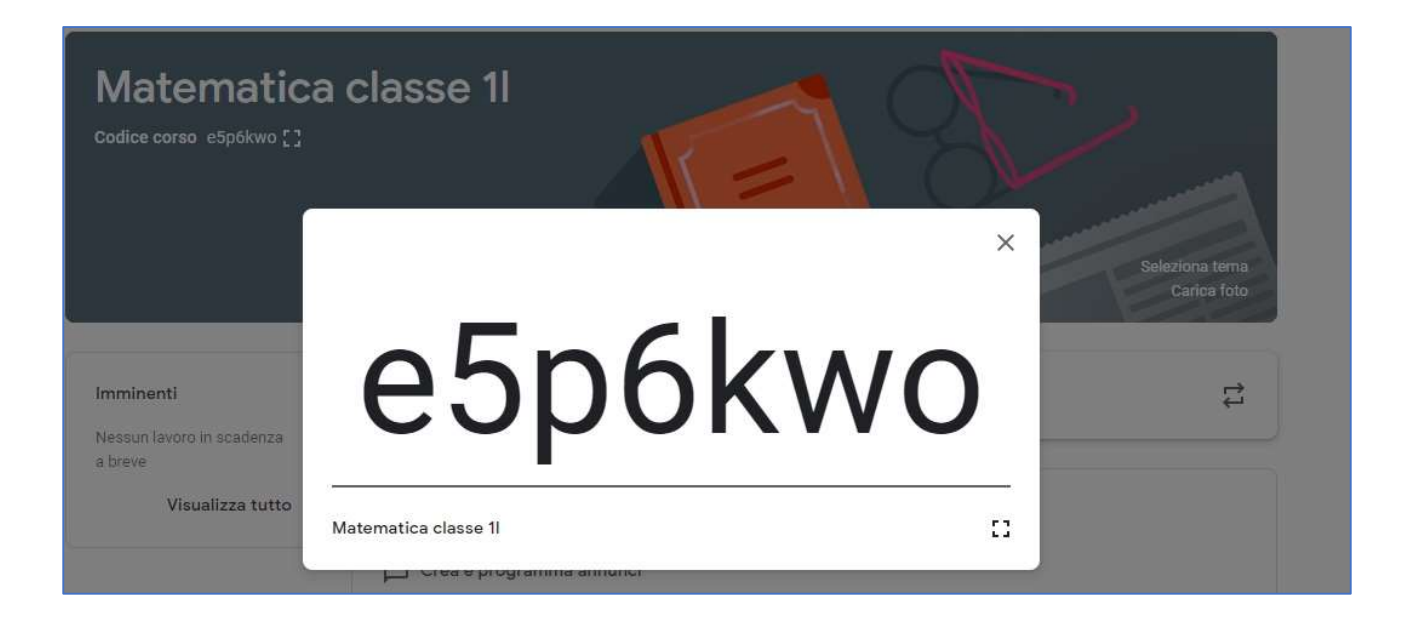

Inviare il codice ai propri alunni

#### Il codice deve essere inviato all'alunno tramite registro elettronico

Entro domenica 15 marzo ogni docente scriverà nel registro di classe alla voce argomenti lezione il codice classe invitando gli alunni a iscriversi utilizzando la loro mail istituzionale

nome.cognome.s@artisticobusto.edu.it